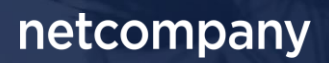

# **SAPA 3.1**| . RELEASEBESKRIVELSE

**Version** 1.0

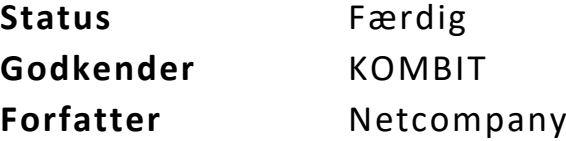

## <span id="page-1-0"></span>**Forord**

### Kære SAPA-bruger

Den 10. november 2020 sætter Netcompany en ny version af SAPA i produktion – SAPA Releasen 3.1. tilføjer en række ændringer til SAPA – både tekniske og funktionelle ændringer. Det primære formål med ændringerne er at tilføje ny funktionalitet og forbedre brugervenligheden i SAPA. Forbedringerne i denne release er indført på baggrund af brugerfeedback. Derudover indeholder releasen rettelser af fejl, der har været meldt ind via SAPAs servicedesk.

De følgende sider vil give dig en introduktion til de funktionelle ændringer, du kan forvente i SAPA 3.1.

Releasen indeholder bl.a. følgende nye funktionalitet:

- Nye brugersystemroller til visningen af sager, ydelser og journalnotater
- Søg på fødselsdatointerval på SAPA Overblik
- Detaljeret virksomhedsstatus
- Forbedringer til Borgerblikket, herunder selvbetjenings- og aktindsigtsløsning
- Funktionelle ændringer til SAPA Advis og Advis administration

God fornøjelse!

*Bemærk! Alt testdata i releasebeskrivelsen er fiktivt. Sammensætningen af data er ligeledes tilfældig og anvendes kun til at illustrere funktionalitet i SAPA.*

### Indholdsfortegnelse

### Forord

 $\overline{\mathbf{c}}$ 

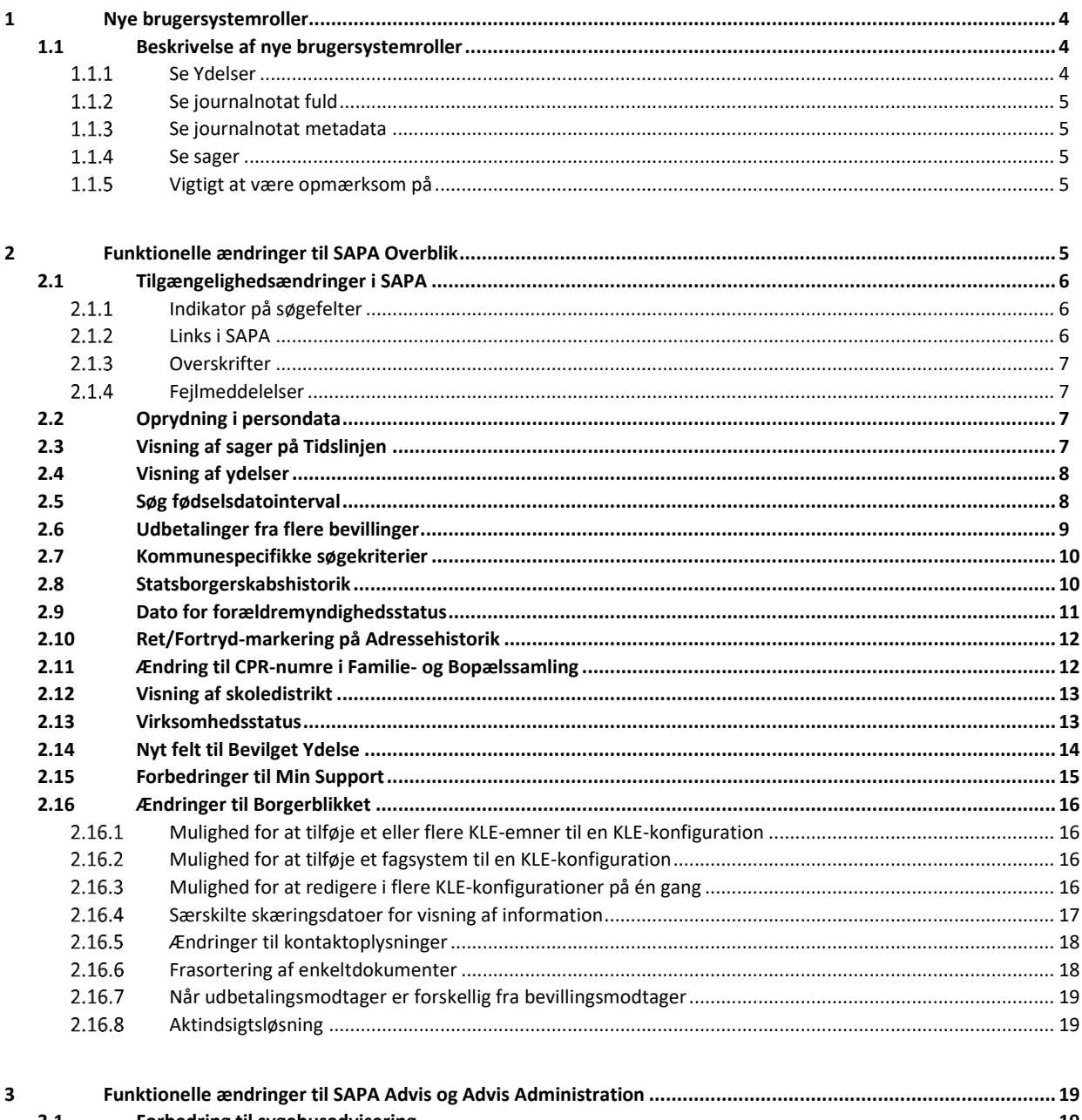

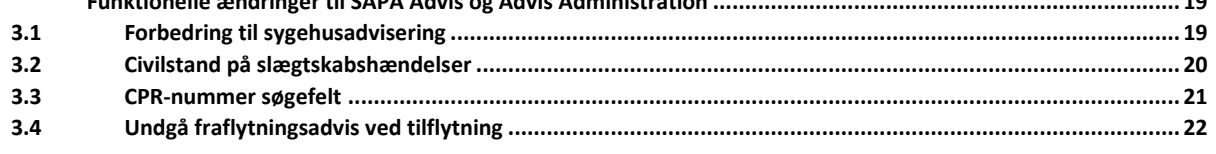

## <span id="page-3-0"></span>**1 Nye brugersystemroller**

Sikkerhed er vigtig for udviklingen af SAPA, hvilket er årsagen til, at vi i denne release introducerer nye brugersystemroller, for bedre at kunne specificere adgang til funktioner i SAPA.

Med SAPA release 3.1 kommer der 4 nye brugersystemroller, som kan ses i tabellen herunder.

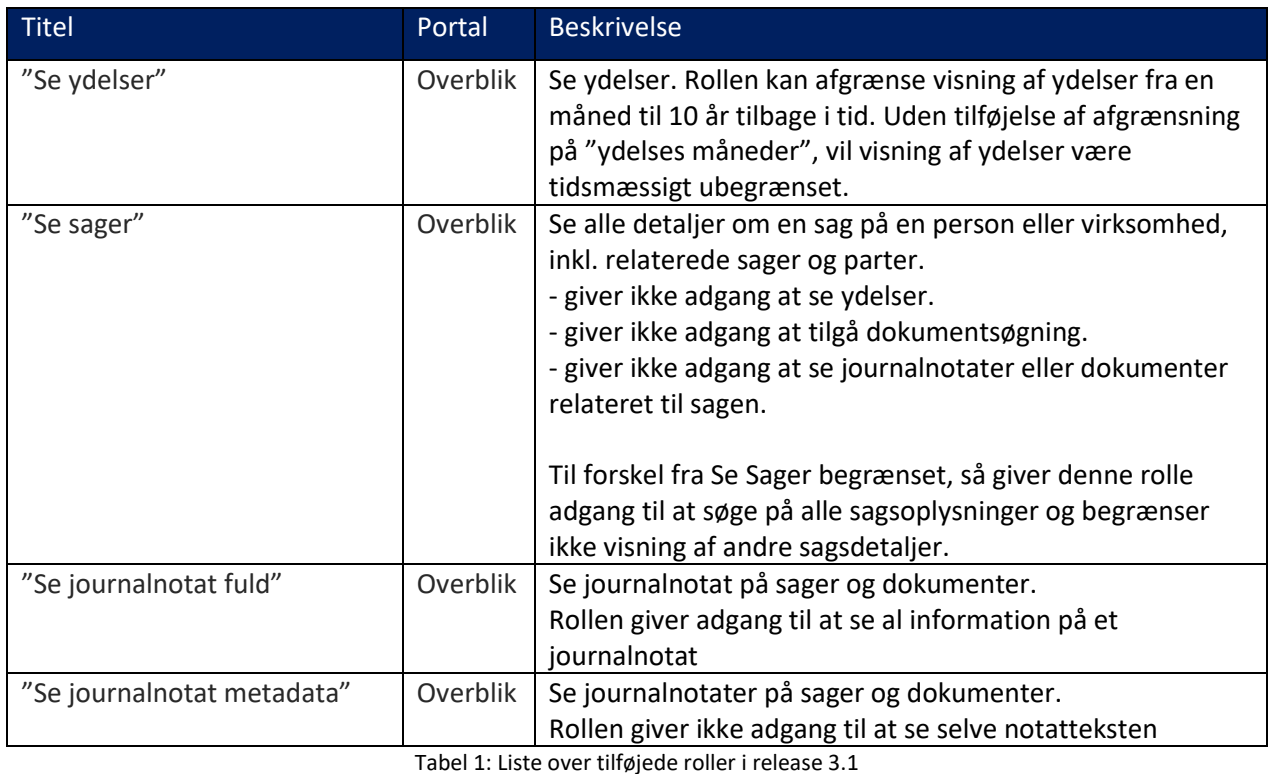

Ovenstående roller vil blive tilgængelige i det Fælleskommunale (STS) Administrationsmodul d. 04-11- 2020 og herigennem give administratorer muligheden for at konfigurere de nye roller, forinden SAPA release 3.1 går live d. 10-11-2020.

Der henvises til Excelarket for Brugersystemroller for et samlet overblik over brugersystemroller til SAPA. Arket kan findes i brugermenuen i SAPA.

## <span id="page-3-1"></span>**1.1 Beskrivelse af nye brugersystemroller**

De nye brugersystemroller nævnt i afsnit 1 beskrives her mere detaljeret.

#### <span id="page-3-2"></span> $1.1.1$ **Se Ydelser**

Der er indført en ny brugersystemrolle, "Se ydelser", som kun giver rettighed til visning af ydelser. Som noget nyt kan der på denne brugersystemrolle tilføjes en afgrænsning for hvor langt tilbage i tid ydelser kan ses. Uden tilføjelse af afgrænsning på "ydelses måneder" vil denne rolle give ubegrænset visning af ydelser tilbage i tid.

Hvis der ønskes en tidsmæssig afgrænsning, kan følgende værdier vælges:

- 1 måned
- 3 måneder
- 6 måneder
- 1 år
- 2 år
- 3 år
- 5 år
- 10 år

#### <span id="page-4-0"></span> $1.1.2$ **Se journalnotat fuld**

Denne brugersystemrolle giver adgang til at vise journalnotater, inklusive metadata og selve notatet. Det gælder både notatet i journalnoter på en sag, inkl. ubehandlede, samt selve notatet i det som hedder "Tilknyttet journalnotat" i dokumentdetaljer. Eksisterende roller der indeholder visning af journalnotat, vil ikke længere give adgang til selve notatet.

#### <span id="page-4-1"></span> $113$ **Se journalnotat metadata**

Til forskel fra "Se journalnotat fuld", giver rettigheden "Se journalnotat metadata" kun adgang til visningen af lister af journalnotater og journalnotaters metadata, fx titel, men ikke selve notatet.

#### <span id="page-4-2"></span> $1.1.4$ **Se sager**

Visning af sager inklusive sagsdetaljer og relaterede sager og parter, dog ikke dokumenter eller journalnoter.

Giver også adgang til at se informationen "Tilknyttet journalnotat: Ja/Nej" samt "Tilknyttet dokument: Ja/Nej" på en sag.

#### <span id="page-4-3"></span> $1.1.5$ **Vigtigt at være opmærksom på**

Der er et par ting i denne release som du som Administrator skal være særligt opmærksom på:

- I forbindelse med indførslen af brugersystemrollen "Se journalnotat fuld" er rettigheden til at se selve notatet på et journalnotat fjernet fra eksisterende brugersystemroller, der indtil nu har indeholdt denne rettighed. Hvis der er brugere der fortsat har brug for at se notatet skal de tildeles denne nye rolle.
- I perioden 16. november 11. december er det ikke muligt at oprette eller redigere jobfunktionsroller i FK Administrationsmodul (tidl. STS Administration). For nærmere information læs [her.](https://kombit.dk/SPtransitionsopgaver)

## <span id="page-4-4"></span>**2 Funktionelle ændringer til SAPA Overblik**

I forbindelse med release 3.1 kommer der flere opdateringer af brugergrænsefladen for at tilføje ny funktionalitet og fremme brugervenligheden. I følgende afsnit bliver ændringerne til SAPA Overblik kort gennemgået.

.

### <span id="page-5-0"></span>**2.1 Tilgængelighedsændringer i SAPA**

Der er foretaget ændringer i udseendet af SAPA med henblik på at forbedre SAPA for brugere, der er svagtseende, farveblinde eller navigerer via tastatur. Dette gælder bl.a. for farver, kontraster, tekststørrelser og links.

Opdateringen indebærer mange ændringer, men i nedenstående vil nogle af de mest synlige ændringer blive beskrevet.

#### <span id="page-5-1"></span> $2.1.1$ **Indikator på søgefelter**

Når du fremover som bruger af SAPA mangler at indsætte obligatorisk information, før du laver en søgning, vil det være tydeligt, hvilke felter som mangler at blive udfyldt.

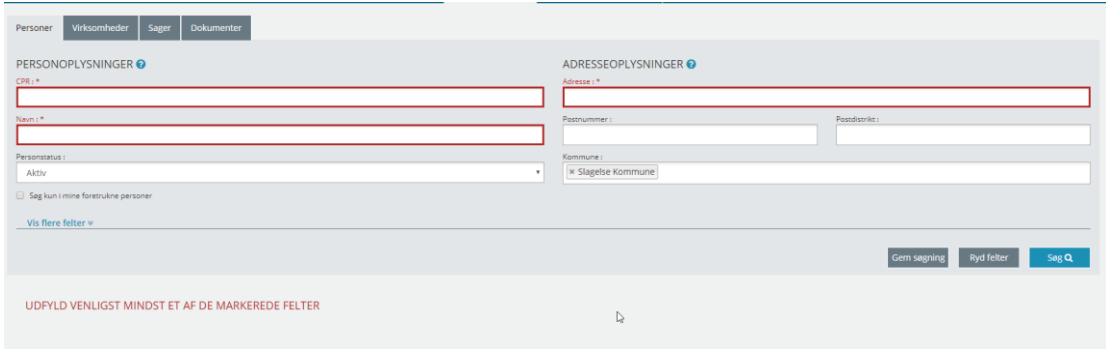

Figur 1 – Markering på felter

<span id="page-5-3"></span>Som vist i [Figur 1,](#page-5-3) så vil søgning, som ikke indeholder obligatorisk information, blive markeret med en rød kasse for at synliggøre det eller de områder, som mangler udfyldelse.

#### <span id="page-5-2"></span> $2.1.2$ **Links i SAPA**

I en tidligere release, blev alle links i SAPA vist med blå tekst for at indikere, at det er muligt at klikke på det. Hvis musen blev ført over den blå tekst, blev en understregning synliggjort. I SAPA release 3.1 vil alle links i SAPA være understreget for at tydeliggøre, hvilken tekst brugerne kan klikke på som link. Dette vil være synligt mange steder i SAPA, men et eksempel på dette, kan ses i [Figur 2](#page-5-4) herunder, hvor man kan se, at "Opret tværgående bemærkning" og "Fjern fra foretrukne" er understreget og dermed er links man kan klikke på.

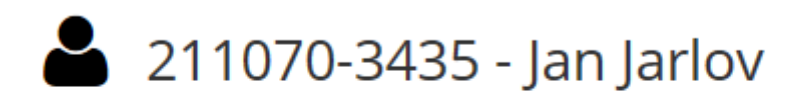

### Opret tværgående bemærkning O Fjern fra foretrukne

Figur 2 – Understregning af links

<span id="page-5-4"></span>Samme understregning af links benyttes på faneblade for "Person", "Virksomhed", "Sag" og "Dokument" siderne, samt fanebladene for "Søg" og "Min Side". Dertil vil brugerens navn og kommune i øverste højre hjørne blive vist som et link til at åbne drop-down menuen. Disse typer af links ændrer ikke farve, men understreges blot.

#### <span id="page-6-0"></span> $2.1.3$ **Overskrifter**

Når en bruger i SAPA befinder sig på en person, virksomhed, sag eller dokument, er dette indikeret i højre hjørne. Fremadrettet vil denne overskrift blive mere synlig i SAPA. Et eksempel på dette kan ses nedenfor.

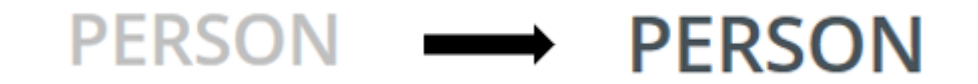

Figur 3 – Synlighed af overskrifter

#### <span id="page-6-1"></span> $2.1.4$ **Fejlmeddelelser**

Meddelelser i SAPA, som fx en bekræftelsesbesked når du gemmer en søgning ("Søgningen er gemt"), eller fejlmeddelelser ("Der er sket en fejl og indholdet kan derfor ikke vises") vil nu have en mere tydelig farve, for at øge synligheden af disse. Et eksempel på dette kan ses i [Figur 4.](#page-6-4)

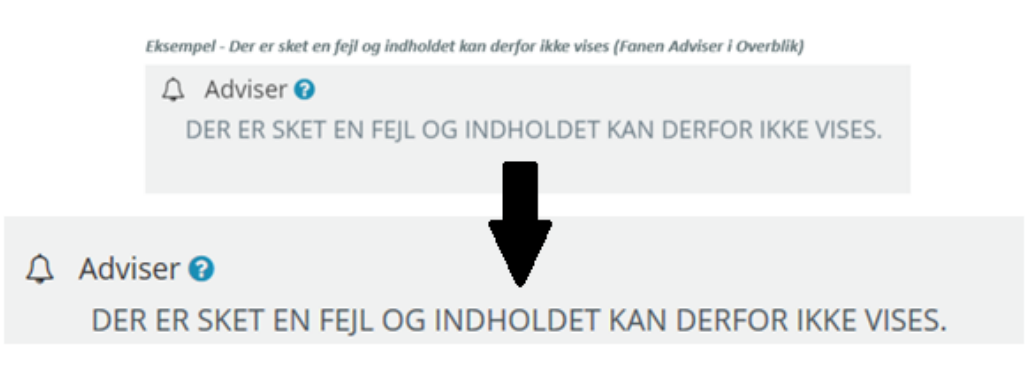

Figur 4 – Synlighed af fejlmeddelelser

## <span id="page-6-4"></span><span id="page-6-2"></span>**2.2 Oprydning i persondata**

I SAPA release 3.1 indføres automatisk oprydning af forældet data i SAPA Overblik og SAPA Advis, for at undgå for meget vedligeholdelse. Områderne, hvor dette er indført, er følgende:

- Tværgående bemærkninger slettes 6 måneder (180 dage) efter de udløber.
- Gemte advis søgninger slettes 6 måneder (180 dage) efter at de har været brugt sidst. Det anses også som brug at foretage søgningen, at ændre søgningen eller at dele søgningen med andre.

Fælles for den automatiske sletning af både tværgående bemærkninger og gemte advis søgninger er muligheden for at konfigurere antallet af dage, der går før disse bliver slettet (30 dage, 120 dage osv.).

Sletningen af afviste og fejlede journalnotater vil fortsat være en manuel opgave.

## <span id="page-6-3"></span>**2.3 Visning af sager på Tidslinjen**

Tidligere var sager vist på Tidslinjen begrænset til 50 I release 3.1 sikrer vi, at alle sager på borgere kan vises på tidslinjen. På denne måde kan sagsbehandlere altid få det fulde overblik over sager relateret til borgeren via Tidslinjen.

### <span id="page-7-0"></span>**2.4 Visning af ydelser**

Det er i dag muligt at se op til 6 måneder tilbage på en borgers ydelser. Med den nye rettighed "Se Ydelser" (jf. afsnit [1\)](#page-3-0), hvor det er muligt at ændre antallet af måneder som en bruger kan se ydelser for på en borger, bliver SAPA brugere i stand til at se længere tilbage end 6 måneder.

Hvis en bruger i dag har rettigheden for at kunne se 6 måneders ydelser, vil brugeren fortsat kunne se for 6 måneder, hvor knappen "Vis 3 måneder mere" vises. Hvis brugere er i stand til at se længere tid tilbage, vil en ny knap vises, nemlig "Vis 6 måneder mere".

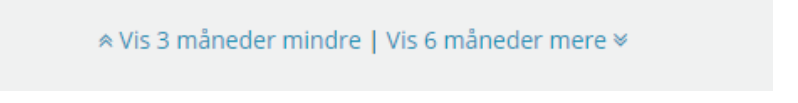

Figur 5 – Vis 6 måneder mere (knap)

Ved brugen af denne knap, vil brugere få vist yderligere 6 måneder, hvis rettighederne tillader det. Ved klik på "Vis 6 måneder mere", vil nedenstående knap blive vist, for at give brugeren mulighed for at vise yderligere 6 måneder, eller vise 6 måneder mindre.

∗ Vis 6 måneder mindre | Vis 6 måneder mere

Figur 6 – Vis 6 måneder mindre (knap)

Rettigheden for "Se ydelser" gælder også ift. tidslinjen, hvor flere "Ydelse startet" og "Ydelse afsluttet" kan vises.

Nuværende rettigheder vedrørende ydelser fortsætter med at fungere, som de gør i dag. Det vil sige, at hvis en kommune er tilfreds med, hvordan sagsbehandlere ser ydelser, behøver SAPA-administratorerne ikke at foretage sig noget. Det er kun hvis kommunen ønsker at nogle sagsbehandlere skal kunne se længere tilbage end 6 måneder, at "Se ydelser" skal tages i brug.

### <span id="page-7-1"></span>**2.5 Søg fødselsdatointerval**

Det vil i denne release blive muligt at søge på fødselsdatointervaller, idet der er tilføjet to nye søgefelter på personsøgesiden i SAPA Overblik. Disse gør det muligt at søge personer frem ud fra et interval af fødselsdatoer. Førhen har det kun været muligt at søge direkte på en fødselsdato.

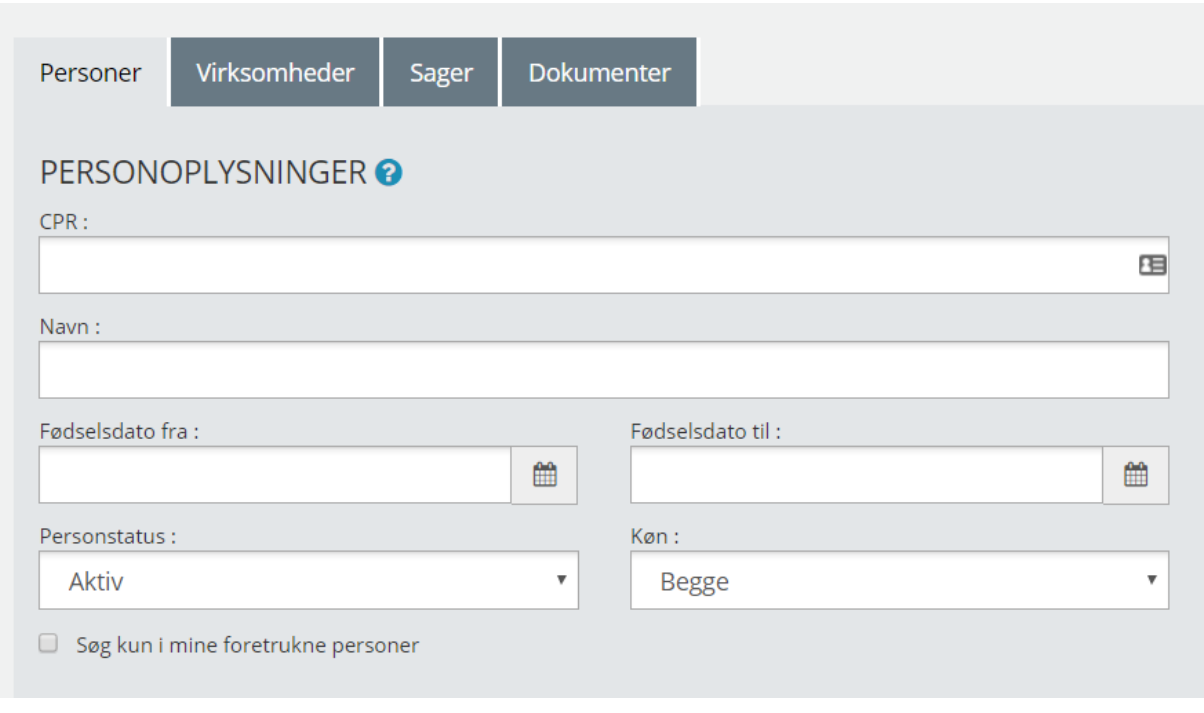

Figur 7 – Fødselsdato felter

<span id="page-8-1"></span>Som [Figur 7](#page-8-1) viser, kan brugere nu søge på "Fødselsdato fra" og "Fødselsdato til". For at imødekomme behovet for fortsat at kunne søge på en person med en bestemt fødselsdato, vil "Fødselsdato til" blive automatisk udfyldt med samme dato, som indsættes i "Fødselsdato fra", såfremt "Fødselsdato til"-feltet er tomt. På samme måde vil "Fødselsdato fra" automatisk blive udfyldt, hvis "Fødselsdato til" bliver udfyldt. Det felt som automatisk udfyldes, kan ændres, såfremt brugeren ønsker at søge i et interval.

### <span id="page-8-0"></span>**2.6 Udbetalinger fra flere bevillinger**

For ydelser, både for egen myndighed (fanebladselementet "Ydelser") og på tværs af UDK og kommuner (fanebladselementet "Ydelser på tværs af kommuner og UDK) , vil alle navne på ydelserne for en udbetaling nu også vises, når der udbetales ydelser fra flere forskellige bevillinger, som vist forneden.

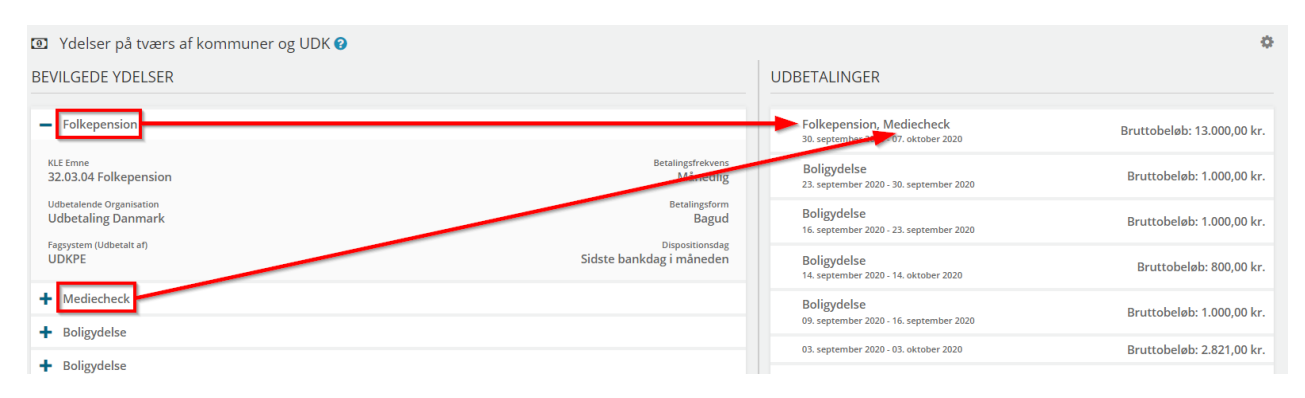

Figur 8 – Flere bevillinger til samme udbetaling

Som vist i ovenstående eksempel fra "Ydelser på tværs af kommuner og UDK", er de bevilgede ydelser Folkepension og Mediecheck med i samme udbetaling. Dette gør sig også gældende for ydelser indenfor egen myndighed (dvs. kommunens eller UDK's egne ydelser).

Dertil vil fanebladselementet "Ydelser", i detaljerne for udbetalinger, nu vise hvor meget de enkelte ydelser har bidraget til det endelige bruttobeløb. Skulle brugeren, fx grundet KLE-afgrænsning, ikke have ret til at se en eller flere bevillinger som er relateret til den samme udbetaling, vil detaljerne i udbetalingen angive teksten "Andre ydelser" med tilhørende beløb.

### <span id="page-9-0"></span>**2.7 Kommunespecifikke søgekriterier**

Det er nu muligt for hver kommune og UDK at konfigurere standardværdier for felterne "Kommune" og "Personstatus" på personsøgesiden, hvilket betyder at brugere vil se bestemte værdier i disse felter, når de logger på SAPA Overblik. For eksempel er det muligt for kommunerne at sætte personstatus til "Begge" (både "Aktiv" og "Inaktiv") og ingen kommune i kommune-feltet, hvis en person har rettighed til at søge i hele landet.

SAPA-teamet har indhentet kommunespecifikke ønsker til standard for søgekriterier fra hver kommune. De kommuner, der ikke har meldt et ønske tilbage, har samme standardopsætning som før denne ændring; Kommune = egen kommune og Personstatus = Aktiv. Skriv ti[l sapa@kombit.dk](mailto:sapa@kombit.dk) hvis du har ønsker om ændring af denne opsætning.

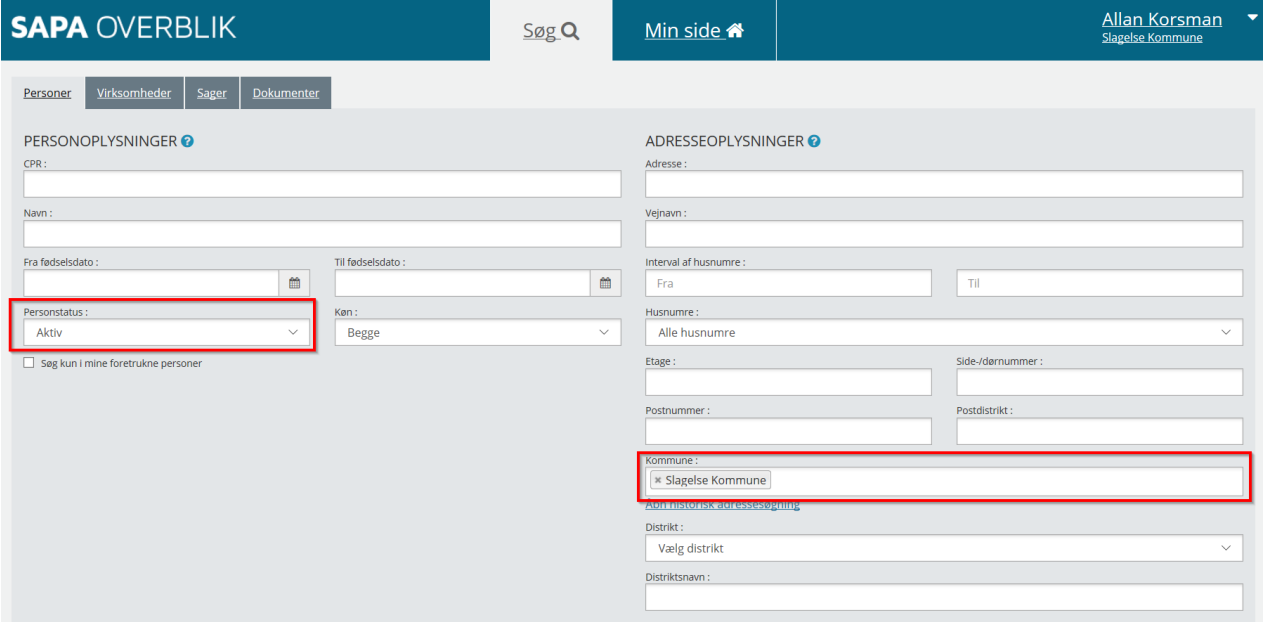

Figur 9 – Standard søgekriterier

## <span id="page-9-1"></span>**2.8 Statsborgerskabshistorik**

SAPA kan fremover vise historik på statsborgerskab via et link på persondetaljesiden, på samme måde som det allerede er kendt ved civilstand og navnehistorik. Hvis du som bruger trykker på linket "Se historik", vil et nyt vindue åbne sig, og du kan få indsigt i borgerens statsborgerskabshistorik.

### 2 071070-1522 - Camilla Johansen

Opret tværgående bemærkning O Tilføj til foretrukne $\hat{W}$ 

| Ydelsesoverblik<br>Adressehistorik<br>Overblik     | Familie- og bopælssamling<br>Familie- og bopælssamling visuel | Tidslinje<br>Adviser             |
|----------------------------------------------------|---------------------------------------------------------------|----------------------------------|
| Persondetaljer <sup>O</sup><br>А.                  |                                                               |                                  |
| Adresse :<br>Jernbanevej 11A, t, tv, 4230 Skælskør | Statsborgerskab:<br>Danmark Se statsborgerskabhistorik        | Civilstand:<br>Ugift Se historik |
| Alder:<br>50                                       | Tilmeldt digital post :<br>Nej                                |                                  |

Figur 10 – Link til statsborgerskabshistorik

Som angivet [i Figur 11,](#page-10-1) bliver det bl.a. muligt at se dato, land, status og varighed for statsborgerskabet. Eksemplet forneden viser at Camilla Johansen har været dansk statsborger i næsten 21 år, hvor hun tidligere havde et finsk statsborgerskab.

| Fra dato   | Til dato   | Landekode | Land     | Status    | Varighed              | Fradato sikker? | Tildato sikker? |
|------------|------------|-----------|----------|-----------|-----------------------|-----------------|-----------------|
| 05-07-1999 | Nuværende  | 5100      | Danmark  | Aktuel    | 20 år. 11 mdr. 5 dage | Ja              |                 |
| 10-08-1992 | 05-07-1999 | 5104      | Finland  | Historisk | 6 år. 10 mdr. 26 dage | Ja              | Ja              |
| 07-10-1970 | 10-08-1992 | 5416      | Cambodia | Historisk | 21 år. 10 mdr. 3 dage | Ja              | Ja              |

Figur 11 - Statsborgerskabshistorik

<span id="page-10-1"></span>Kolonnen for "Status" angiver tydeligt hvilket statsborgerskab som er aktuelt, og det som er historisk.

## <span id="page-10-0"></span>**2.9 Dato for forældremyndighedsstatus**

Under persondetaljer i SAPA Overblik indføres et nyt felt, "Forældremyndighed startdato", som viser startdato for aktuelle forældremyndighedsoplysninger. Hvis der er to forældremyndighedsindehavere, vises den seneste dato af de to. Feltet vises ikke som standard, men kan tilføjes til visningen.

| <b>&amp;</b> Persondetaljer <sup>O</sup> |                                                        |                                            |        | œ |
|------------------------------------------|--------------------------------------------------------|--------------------------------------------|--------|---|
| Adresse :<br>Daliavej 21, 4200 Slagelse  | Statsborgerskab:<br>Danmark Se statsborgerskabhistorik | Civilstand:<br><b>Ugift Se historik</b>    | Alder: |   |
| Tilmeldt digital post :<br>Nej           | Forældremyndighed:<br><b>Delt</b>                      | Forældremyndighed startdato:<br>01-06-2020 |        |   |

Figur 12 - Forældremyndighedsstatus

I ovenstående eksempel er forældremyndigheden "Delt" og den senest registrerede dato for forældremyndighed er d. 1. juni 2020.

## <span id="page-11-0"></span>**2.10 Ret/Fortryd-markering på Adressehistorik**

Efter ændringsønske fra kommunerne, sikrer vi nu, at hvis adresselinjer har status "Rettet", "Fortrudt" eller "Teknisk ændring" bliver dette vist i Adressehistorikken i SAPA Overblik.

| <del>省</del> Adressehistorik <b>◎</b> |                              |                                           |                  |                  |                           |                      |                    | 田春               |
|---------------------------------------|------------------------------|-------------------------------------------|------------------|------------------|---------------------------|----------------------|--------------------|------------------|
| ≣<br>Tilflytningsdato                 | Fraflytningsdato<br>$\equiv$ | ≡<br>Adresse                              | ≡<br>Kommune     | Kommunekode<br>≣ | $\equiv$<br><b>Status</b> | ≣<br>Varighed        | Type<br>$\equiv$   | $\equiv$<br>Land |
| 10-12-2019                            | Nuværende                    | Bredahlsgade 16, 02, s.,<br>4200 Slagelse | Slagelse Kommune | 330              | Aktuel                    | 10 mdr. 2 dage       | Inden for kommunen | Danmark          |
| 01-10-2017                            | 10-12-2019                   | Dalsvinget 11A, 01.,<br>4200 Slagelse     | Slagelse Kommune | 330              | <b>Historisk</b>          | 2 år. 2 mdr. 9 dage  | Inden for kommunen | Danmark          |
| 15-07-2011                            | 01-10-2017                   | Belgiensvej 1.<br>4200 Slagelse           | Slagelse Kommune | 330              | Rettet                    | 6 år. 2 mdr. 17 dage | Inden for kommunen | Danmark          |
| 01-06-2010                            | 15-07-2011                   | Belgiensvej 1.<br>4200 Slagelse           | Slagelse Kommune | 330              | <b>Historisk</b>          | 1 år. 1 mdr. 14 dage | Inden for kommunen | Danmark          |
| 01-01-2007                            | 01-06-2010                   | Agersøvej 62.<br>4200 Slagelse            | Slagelse Kommune | 330              | Teknisk Ændring           | 3 år. 5 mdr.         | Inden for kommunen | Danmark          |
| 01-02-2001                            | 01-01-2007                   | Agersøvej 61.<br>4200 Slagelse            | Slagelse Kommune | 330              | <b>Historisk</b>          | 5 år. 11 mdr.        | Inden for kommunen | Danmark          |
| 15-10-1998                            | 15-10-1998                   | Dalvang 4,<br>4200 Slagelse               | Slagelse Kommune | 330              | Fortrudt                  |                      | Inden for kommunen | Danmark          |

Figur 13 – Ret/Fortryd på Adressehistorik

Som vist i eksemplet ovenfor får brugere nu et mere retvisende billede af adressehistorikken på borgere, med de tre tilføjede statusværdier.

## <span id="page-11-1"></span>**2.11 Ændring til CPR-numre i Familie- og Bopælssamling**

I release 3.1 ændrer vi visningen af CPR-numre, i både liste- og visuel visning af Familie- og Bopælssamling. I Familie- og Bopælssamling (Liste) skjules de sidste 4 cifre af CPR-nummeret på viste personer, som vist i figuren nedenfor. Ønskes det fulde CPR-nummer, kan brugeren via linket på personen åbne den enkelte borgers persondetaljer. Denne ændring vil også påvirke udtrækning af data til CSV-fil, hvori de sidste 4 cifre af CPR-nummeret også vil blive skjult.

| Bopælssamlinger <sup>@</sup><br>습  |   |             |                    |                        |             |                        |                          |                                       | 囲⇔  |                    |                          |                     |    |
|------------------------------------|---|-------------|--------------------|------------------------|-------------|------------------------|--------------------------|---------------------------------------|-----|--------------------|--------------------------|---------------------|----|
| <b>CPR</b>                         |   | Ξ<br>Navn   |                    |                        |             | Alder                  |                          | <b>Familierelation</b><br>Ξ           |     | Adressebeskyttelse |                          | Midlertidig adresse |    |
| $+ 010774 - XXXX$                  |   |             | <b>lytte Rømer</b> |                        |             | 46                     | $\sim$                   |                                       | Ja  |                    | ٠                        |                     |    |
| $+$ 050210-XXXX                    |   |             |                    | <b>Jonna Frydendal</b> |             | 10                     | $\overline{\phantom{a}}$ |                                       | Nej |                    | $\overline{\phantom{a}}$ |                     |    |
| $+ 120613-XXXX$                    |   |             | John Jarlov        |                        |             | $\overline{7}$         | <b>Barn</b>              |                                       | Nej |                    | $\sim$                   |                     |    |
| 140274-XXXX                        |   |             |                    | <b>Anders Frandsen</b> |             | 46                     | $\blacksquare$           |                                       | Nej |                    | ٠                        |                     |    |
| <b>※</b> Familiesamlinger <b>©</b> |   |             |                    |                        |             |                        |                          |                                       |     |                    |                          |                     | 田幸 |
| <b>CPR</b>                         | ≡ | Navn        | $\equiv$           | Alder                  |             | <b>Familierelation</b> | $\equiv$                 | Adresse                               | Ξ   | Adressebeskyttelse | Ξ                        | Samme adresse       | ≡  |
| 120613-XXXX<br>H.                  |   | John Jarlov |                    | $\overline{7}$         | <b>Barn</b> |                        |                          | Skovbrynet 38.<br>2800 Kongens Lyngby |     | Nej                |                          | Ja                  |    |

Figur 14 – Fjernelse af de sidste 4 cifre i CPR-nummer

I Familie- og Bopælssamling (Visuel) vises CPR-nummeret ikke længere, men denne information kan findes via borgerens persondetaljer, som vist i figuren nedenfor. På samme måde som i listevisningen, kan brugere få indsigt i borgernes CPR-numre ved at klikke på navnet i visningen.

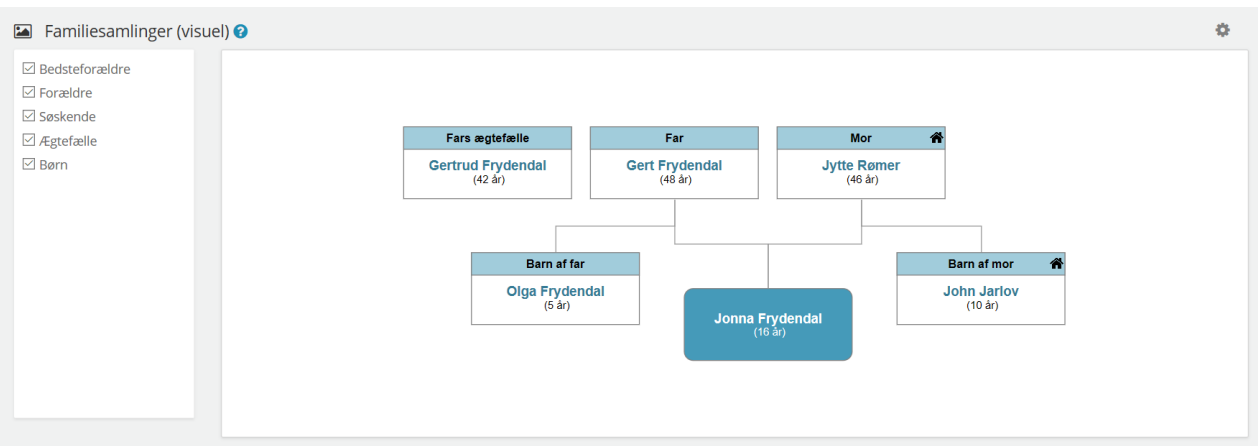

Figur 15 – Fjernelse af CPR-nummer

### <span id="page-12-0"></span>**2.12 Visning af skoledistrikt**

Der har været problemer med visningen af skoledistrikter, i de tilfælde, hvor kommunen havde flere veje med samme navn. Vi har i release 3.1 rettet dette.

### <span id="page-12-1"></span>**2.13 Virksomhedsstatus**

I SAPA release 3.1 vil vi fremover vise en mere detaljeret status for virksomheder. Dette gør vi ved at vise den detaljerede virksomhedsstatus for virksomheden i stedet for den overordnede status, i feltet "Status". I tabel 2, angives de mulige virksomhedsstatusværdier i SAPA.

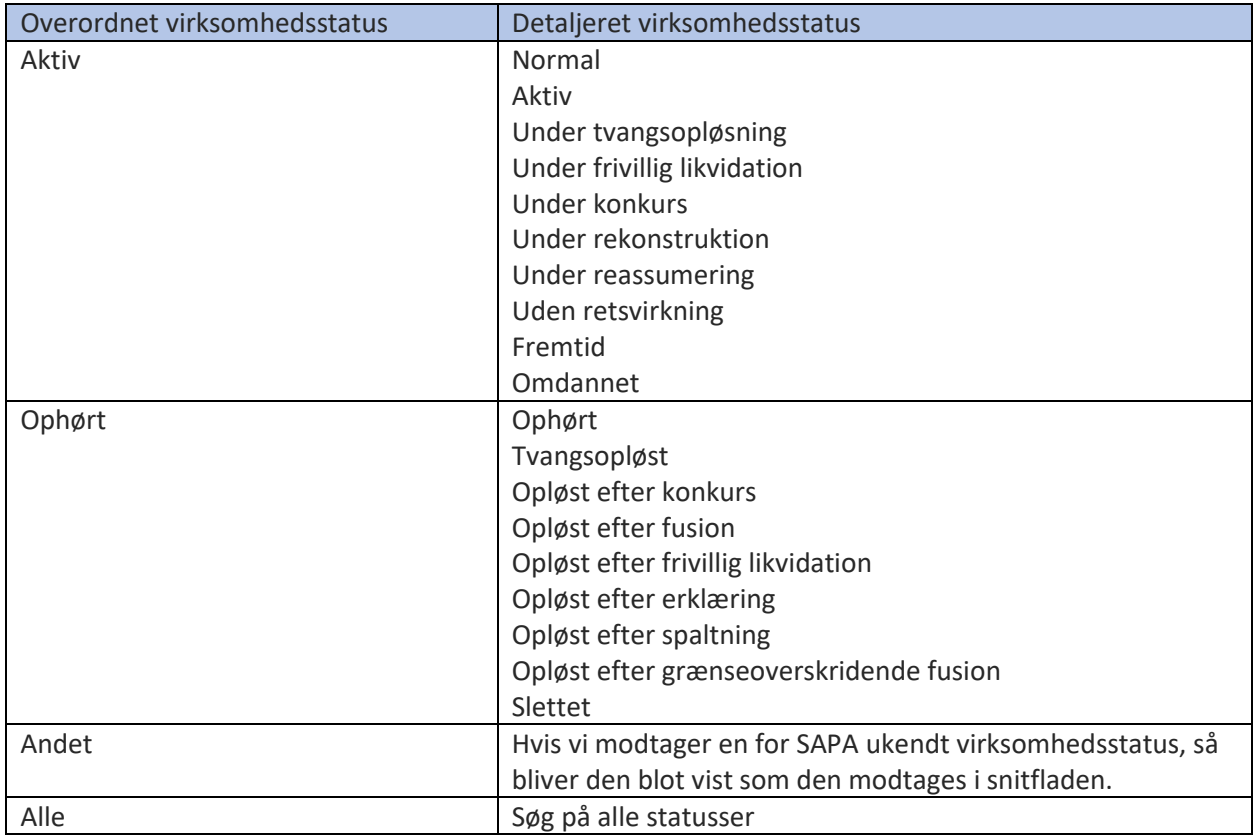

Tabel 2 - Status for virksomhed

Denne information gør sig gældende for både virksomhedssøgeresultater, virksomhedsdetaljesiden, samt for virksomheder som er part på en sag eller et dokument. Vi viser derfor ikke længere den overordnede status "Aktiv" eller "Ophørt", men angiver en mere detaljeret status såsom "Under konkurs" eller "Opløst efter konkurs".

Den overordnede status benyttes fortsat hvis der filtreres på feltet "Status" ved udsøgning af virksomheder.

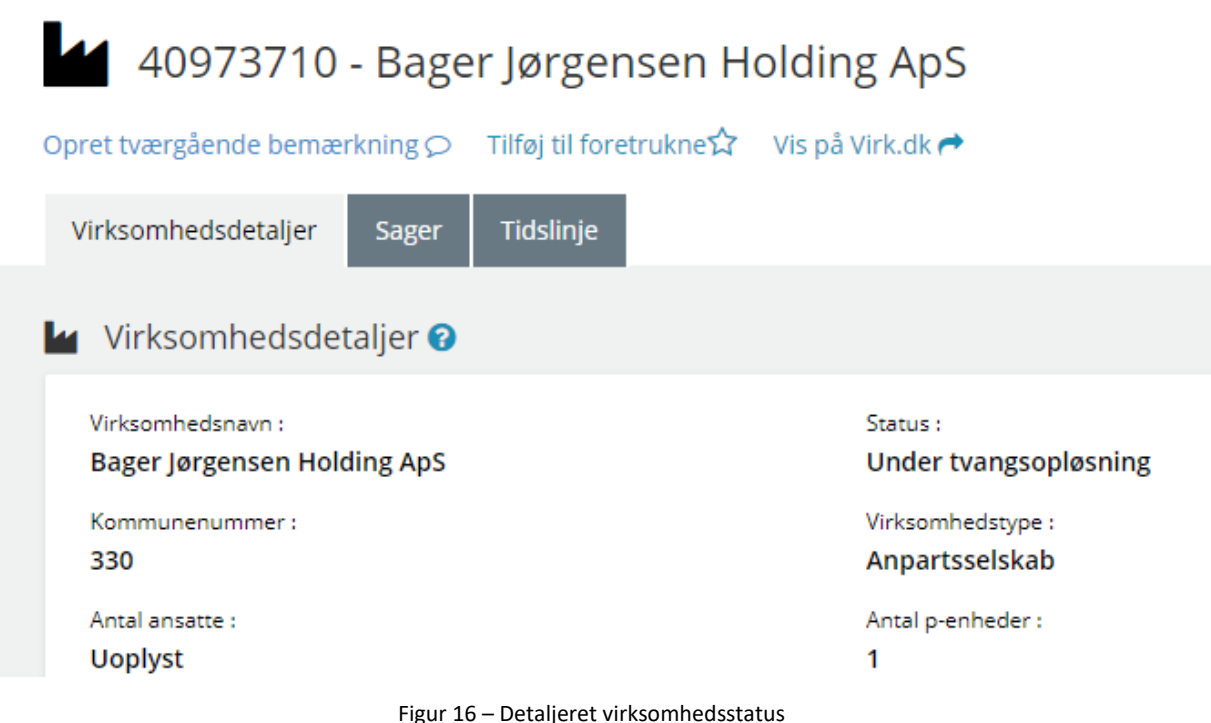

Dertil er det muligt at filtrere på detaljeret status i visningen af parter på en sag eller et dokument.

### <span id="page-13-0"></span>**2.14 Nyt felt til Bevilget Ydelse**

I den nye release introducerer vi et nyt felt under Ydelser, der indeholder navnet på den bevilgede ydelse.

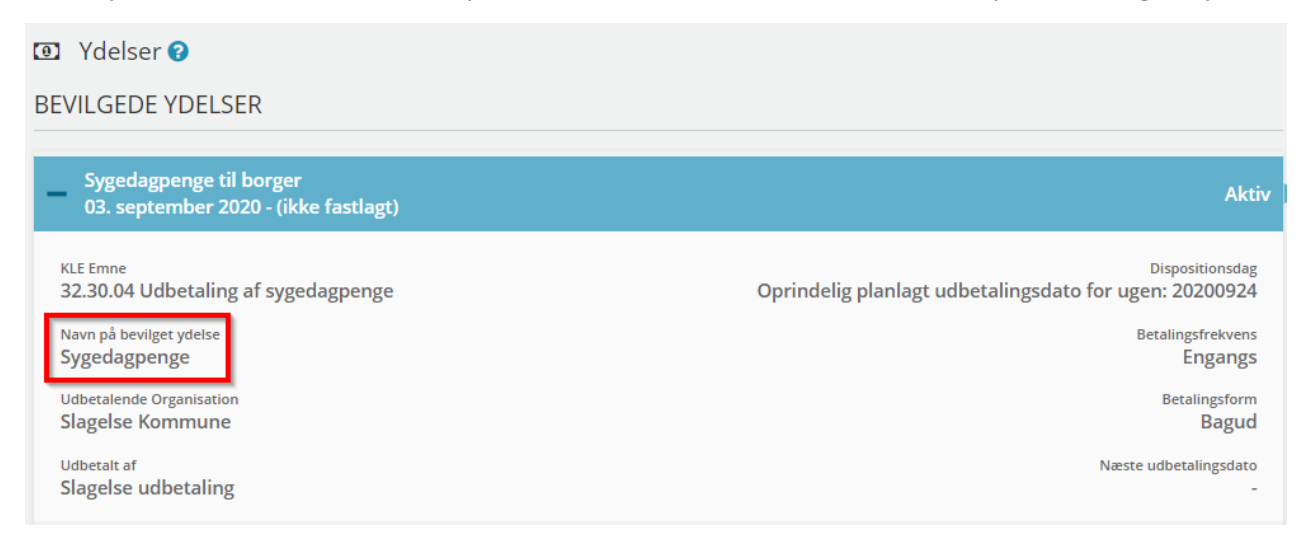

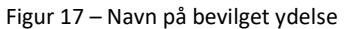

## <span id="page-14-0"></span>**2.15 Forbedringer til Min Support**

I release 3.1 udvider vi mulighederne i Min Support, både ift. supportsager og ændringsønsker.

Under fanen for "Drift og support" bliver det nu muligt at se en liste med "Min Kommunes Supportsager", som vist [i Figur 18.](#page-14-1)

| Min Kommunes Supportsager |                    |                             |                         |             |  |  |  |
|---------------------------|--------------------|-----------------------------|-------------------------|-------------|--|--|--|
| Id                        | Titel $\div$       | Funktionsområde ◆           | Status $\div$           |             |  |  |  |
| $+$ KMTSAPA-15312         | Rettigheder        | Andet                       | <b>Under Behandling</b> | Vis/Opdater |  |  |  |
| $+$ KMTSAPA-14419         | Søgning i Overblik | <b>SAPA Overblik portal</b> | <b>Under Behandling</b> | Vis/Opdater |  |  |  |
| $+$ KMTSAPA-12782         | Ydelsesoverblik    | <b>SAPA Overblik portal</b> | <b>Under Behandling</b> | Vis/Opdater |  |  |  |

Figur 18 – Min kommunes supportsager

<span id="page-14-1"></span>Ovenstående liste vil indeholde alle sager, som bliver oprettet i egen kommune. På listen "Min Kommunes Supportsager" tilføjer vi derudover knappen "Vis/Opdater", for at give brugere muligheden for at opdatere deres kollegaers sager, hvis ferie eller andet skulle forhindre opretteren i at opdatere sagen.

Derudover har vi tilføjet en ny liste under fanen "Afsluttede supportsager", hvor alle afsluttede supportsager fra egen kommune er angivet, som vist i Figur 19.

| Drift og support                     | Afsluttede supportsager | Ændringsønsker | Kontaktoplysninger                  |                    |
|--------------------------------------|-------------------------|----------------|-------------------------------------|--------------------|
| Min Kommunes Afsluttede Supportsager |                         |                |                                     |                    |
| Id                                   | Titel $\triangle$       |                | Funktionsområde ◆                   | Status $\triangle$ |
| KMTSAPA-19197                        | <b>Revisionslog</b>     |                | <b>SAPA Overblik administration</b> | Lukket             |
| <b>KMTSAPA-17883</b>                 | Rettigheder             |                | Andet                               | Lukket             |

Figur 19 – Min kommunes afsluttede supportsager

Listen for "Min Kommunes Ændringsønsker" under fanen "Ændringsønsker", udvides til at vise statusserne "Ny", "Under overvejelse", "Released" og "Afvist". På denne måde vil alle ændringsønsker oprettet i kommunen blive vist i denne liste.

| Min Kommunes Ændringsønsker |                                 |                             |                          |  |  |  |  |  |
|-----------------------------|---------------------------------|-----------------------------|--------------------------|--|--|--|--|--|
| Id ≑                        | Titel $\div$                    | Funktionsområde ◆           | Status $\triangle$       |  |  |  |  |  |
| ÆØ-220                      | Ny knap i Overblik              | <b>SAPA Overblik portal</b> | <b>Ny</b>                |  |  |  |  |  |
| ÆØ-208                      | Nyt felt til virksomheddetaljer | <b>SAPA Overblik portal</b> | <b>Under overvejelse</b> |  |  |  |  |  |
| ÆØ-103                      | Organisationssøgning            | <b>SAPA Advis portal</b>    | Released                 |  |  |  |  |  |
| ÆØ-62                       | Ændring til adressehistorik     | <b>SAPA Overblik portal</b> | Afvist                   |  |  |  |  |  |

Figur 20 – Status for ændringsønsker

## <span id="page-15-0"></span>**2.16 Ændringer til Borgerblikket**

For at optimere brugen af Borgerblikket og værdien heri, introducerer vi et par ændringer til Borgerblikket, som vil blive beskrevet detaljeret i nedenstående afsnit.

#### <span id="page-15-1"></span>2.16.1 **Mulighed for at tilføje et eller flere KLE-emner til en KLE-konfiguration**

Når en bruger fremadrettet skal oprette en KLE-konfiguration, er det muligt at tilføje ét eller flere KLEemner.

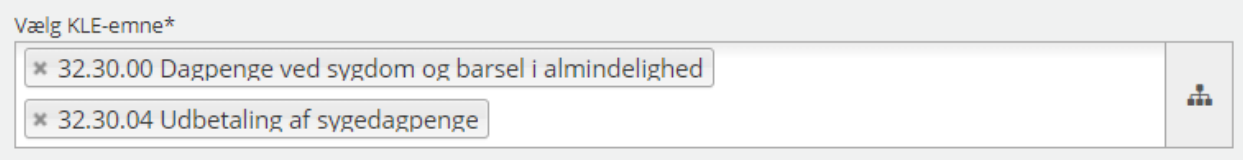

Figur 21 – Tilføjelse af KLE-emne

Det betyder at hvis 3 KLE-emner tilføjes i oprettelsen, så vil 3 KLE-konfigurationer blive oprettet, med hver sit eget KLE-emne. Disse vil blive oprettet med samme indtastet information, bortset fra det specifikke KLE-nummer. Efter masseoprettelsen gemmes der som hidtil en KLE-konfiguration pr. KLEemne.

#### <span id="page-15-2"></span>2.16.2 **Mulighed for at tilføje et fagsystem til en KLE-konfiguration**

Når administratorer fremadrettet skal oprette KLE-konfigurationer, vil der være mulighed for at tilføje et fagsystem, i feltet "Vælg fagsystem". Dette gør det muligt for administratorer at vælge et fagsystem, hvorfra sager vil blive vist i Borgerblikket. Standardværdien for dette felt vil være "Alle", således at alle fagsystemer relateret til det valgte KLE-emne, vil blive anvendt. Det er muligt at slette denne værdi, for at specificere hvilke fagsystemer som skal indsættes, som vist forneden.

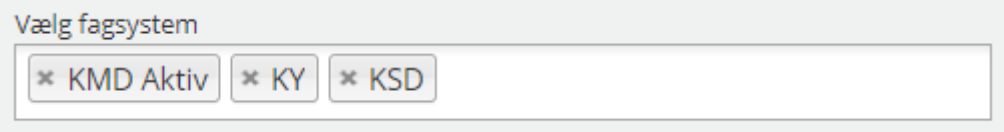

Figur 22 – Tilføjelse af fagsystem

Hvis ingen fagsystemer vælges og KLE-konfigurationen gemmes, vil ingen sager vises på Borger.dk, da alle fagsystemer er filtreret fra.

#### <span id="page-15-3"></span>2.16.3 **Mulighed for at redigere i flere KLE-konfigurationer på én gang**

I SAPA release 3.1, bliver det muligt at redigere flere KLE-konfigurationer på én gang. Som vist i [Figur 23,](#page-16-1) så kan administratorer markere flere KLE-konfigurationer på en gang, og herefter trykke på "Masseredigering". Dermed bliver det muligt for administratorer at fx kunne indsætte et link i feltet "Selvbetjeningsløsning" på flere KLE-konfigurationer på én gang.

OPSÆTNING AF BORGERBLIKKET Ø

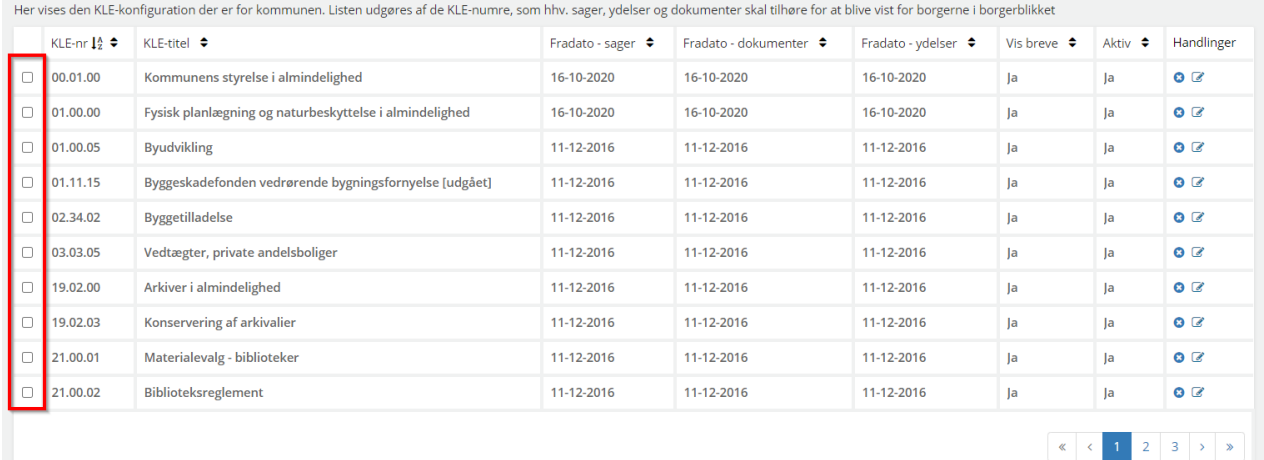

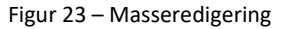

<span id="page-16-1"></span>En af fordelene ved at masseredigere KLE-konfigurationer, er bl.a. at hvis kommuner skulle opleve organisationsændringer, så er det nemt at ændre kontaktoplysninger på flere KLE-konfigurationer på én gang.

#### <span id="page-16-0"></span>2.16.4 **Særskilte skæringsdatoer for visning af information**

Det er nu muligt at administrere skæringsdatoer i Borgerblikket og herigennem vælge separate datoer for hvornår man vil vise sager, ydelser og dokumenter/breve på Borger.dk, som angivet i eksemplet forneden. Det er både muligt at indtaste en specifik dato, eller udvælge en dato via kalender-ikonet. Hvis en fradato vælges for visning af sager, vil denne dato blive nedarvet i de øvrige fradato-felter, men kan ændres inden der gemmes.

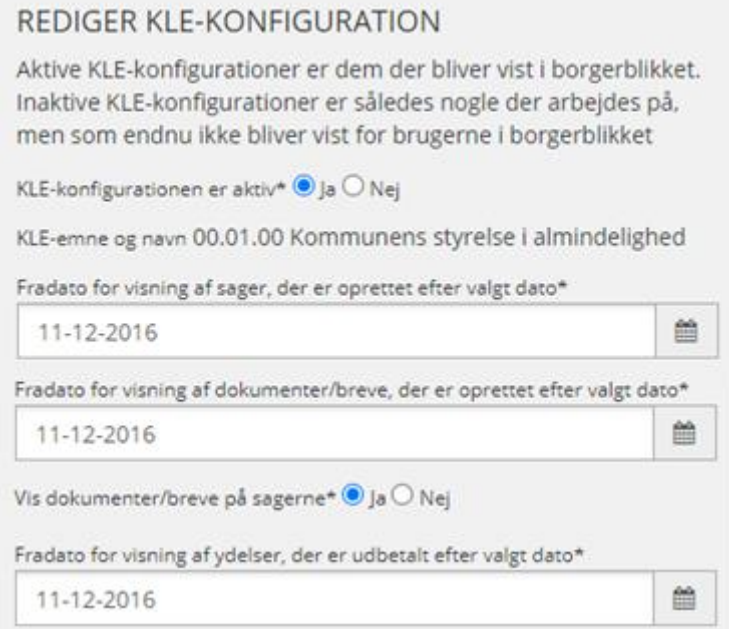

Figur 24 – Skæringsdatoer for sager, dokumenter/breve og ydelser

De skæringsdatoer I havde valgt for jeres eksisterende KLE-konfigurationer inden opgraderingen til 3.1 er stadig gældende, og gælder nu for både sager, ydelser og dokumenttitler (hvis dokumenttitler er valgt).I behøver derfor ikke ændre i de eksisterende konfigurationer med mindre I ønsker at skelne mellem skæringsdatoer for hhv. sager, ydelser og dokumenttitler.

#### <span id="page-17-0"></span>2.16.5 **Ændringer til kontaktoplysninger**

Ved oprettelse af en KLE-konfiguration, vil feltet for "Kontakttelefon" nu ikke længere være obligatorisk, hvorfor stjerne-ikonet(\*) fjernes fra ledeteksten.

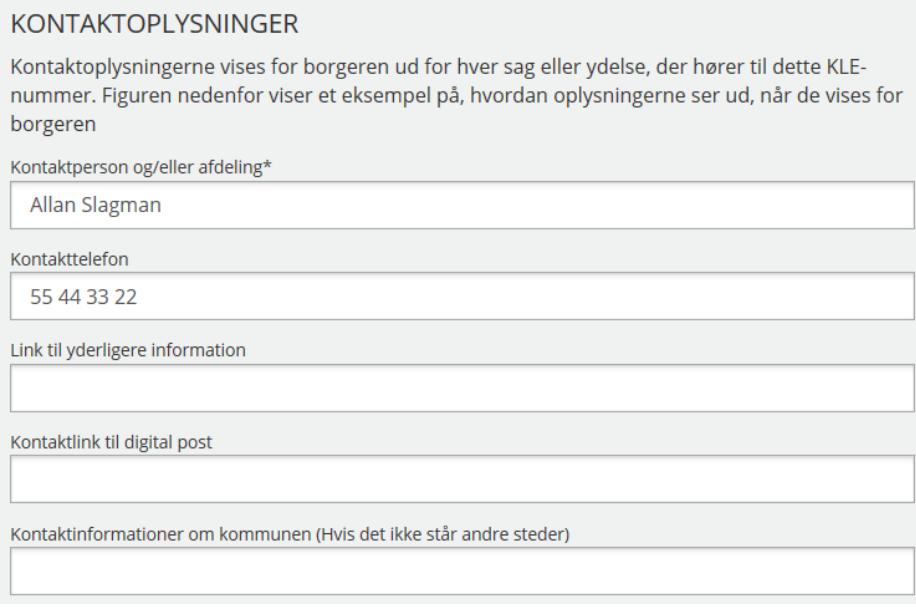

#### Figur 25 - Kontaktoplysninger

Derudover tilføjer vi et nyt felt, "Link til yderligere information", hvori et link til en hjemmeside kan indsættes med flere informationer om kontakt til kommune eller andet. Når dette felt bliver tilføjet i SAPA release 3.1, vil det være tomt.

Udfyldelsen af enten "Kontakttelefon" eller "Link til yderligere information" vil blive obligatorisk, når en KLE-konfiguration skal oprettes.

Som [Figur 26](#page-17-2) viser, er det muligt at se et eksempel på hvordan informationen vil se ud på Borger.dk, under "Kontaktoplysninger".

## Kontakt Allan Slagman, Slagelse Kommune  $$55443322$ **Send besked via Digital Post** Ovrige kontaktmuligheder

Figur 26 – Eksempel på kontaktoplysninger

#### <span id="page-17-2"></span><span id="page-17-1"></span>2.16.6 **Frasortering af enkeltdokumenter**

I denne release gør vi det muligt at frasortere dokumenter for visning på Borger.dk, hvis dokumenterne bliver klassificeret til "Undtaget visning for borger" i fagsystemet. På denne måde vil dokumenter blive undtaget for visning, hvis dette er valgt i fagsystemet.

#### <span id="page-18-0"></span>2.16.7 **Når udbetalingsmodtager er forskellig fra bevillingsmodtager**

I sammenhæng med ovenstående afsnit, ændrer vi i denne release visningen af ydelser på Borger.dk, ved at fjerne angivelsen af udbetalingsmodtager hvis denne er anderledes end bevillingsmodtageren. Skulle udbetalingsmodtageren være anderledes end bevillingsmodtager, bliver denne kun vist hvis parten er en virksomhed.

#### <span id="page-18-1"></span>2.16.8 **Aktindsigtsløsning**

Det bliver nu muligt at tilføje et link til kommunens aktindsigtsløsning, igennem opsætningen af KLEkonfigurationer i Borgerblikket. På denne måde kan kommunen angive deres digitale borgervendte aktindsigtsløsning direkte fra Borgerblikket inde på Borger.dk.

### LINK TIL BORGERVENDT DIGITAL AKTINDSIGTSLØSNING

Link til borgervendt digital aktindsigtsløsning

#### Figur 27 – Link til aktindsigtsløsning

Linket skal have følgende format hvor '{sagid}' er en pladsholder der altid skal med:

• https://sample\_link.dk?caseid={sagid}

Ovenstående er et eksempel. Hvis du er i tvivl om hvordan I skal sættes jeres link op, så kan leverandøren af aktindsigtsløsningen fortælle jer dette.

## <span id="page-18-2"></span>**3 Funktionelle ændringer til SAPA Advis og Advis Administration**

I forbindelse med release 3.1 kommer der flere opdateringer af brugergrænsefladen for at tilføje ny funktionalitet og fremme brugervenligheden. I følgende afsnit bliver ændringerne til SAPA Advis kort gennemgået.

## <span id="page-18-3"></span>**3.1 Forbedring til sygehusadvisering**

Grundet krav om, hvornår en kommune må få advisering på en borgers indlæggelse og udskrivning fra sygehus, begrænses der på mulighederne for advisgruppeopsætning inden for hændelsesområdet "Sundhed og helbred". Det vil fremadrettet være påkrævet, at advisgruppen indeholder kriterier for modtagende sag, samt at den borger hændelsen vedrører, skal være primær part på sagen.

Som vist i [Figur 28,](#page-19-1) vil der fremadrettet være et stjerne-ikon(\*) på "Modtagende sags detaljer", og der vil ikke være mulighed for at fravælge "Primær part", som sagen skal vedrøre.

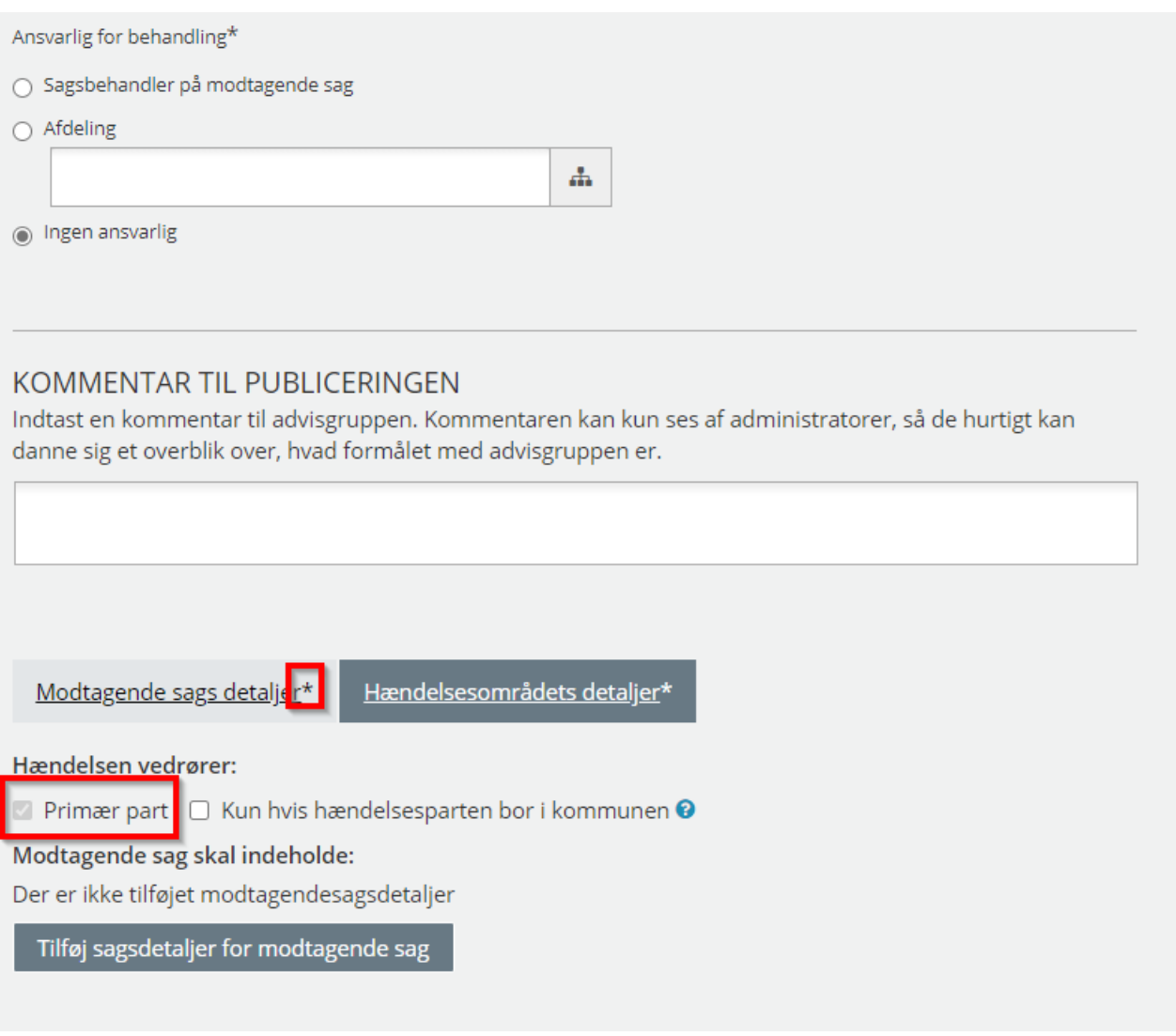

Figur 28 - Sygehusadvisering

<span id="page-19-1"></span>De kommuner, som har opsat advisgrupper inden for "Sundhed og helbred" og ikke har valgt modtagende sagsdetaljer, vil blive "Afpubliceret" SAPA- administratoren skal gennemgå eksisterende advisgrupper, for at se om disse overholder kommende regler. Hvis ikke, så skal modtagende sags detaljer tilføjes, ellers vil advisgruppen blive afpubliceret. Afpublicerede advisgrupper får status "Kladde".

Hvis de eksisterende advisgrupper derimod har modtagende sagsdetaljer, men har flere parter end primær part (fx sekundær part), så vil disse parter blot blive fjernet og advisgruppen vil fortsat være publiceret og aktiv.

Hvis de eksisterende advisgrupper allerede overholder de nye regler for advisgrupper indenfor "Sundhed og helbred", skal administratorerne ikke foretage sig noget.

Vær desuden opmærksom på de særlige lovkrav, der gælder for opsætning af sygehusadvisering. Disse er nærmere beskrevet i administratorvejledningens afsnit 3.2.2.

### <span id="page-19-0"></span>**3.2 Civilstand på slægtskabshændelser**

Felterne Civilstand og Civiltilstandændringsdato vil ikke længere vises på fremtidige adviser, der genereres for hændelsestypen "CPR-033 - Ændringer – slægtskab", da hændelsen kun omhandler ændringer for borgers børn eller forældre.

### A Ændringer - slægtskab (Forældre/Børn)

Status: Adviset er ubehandlet

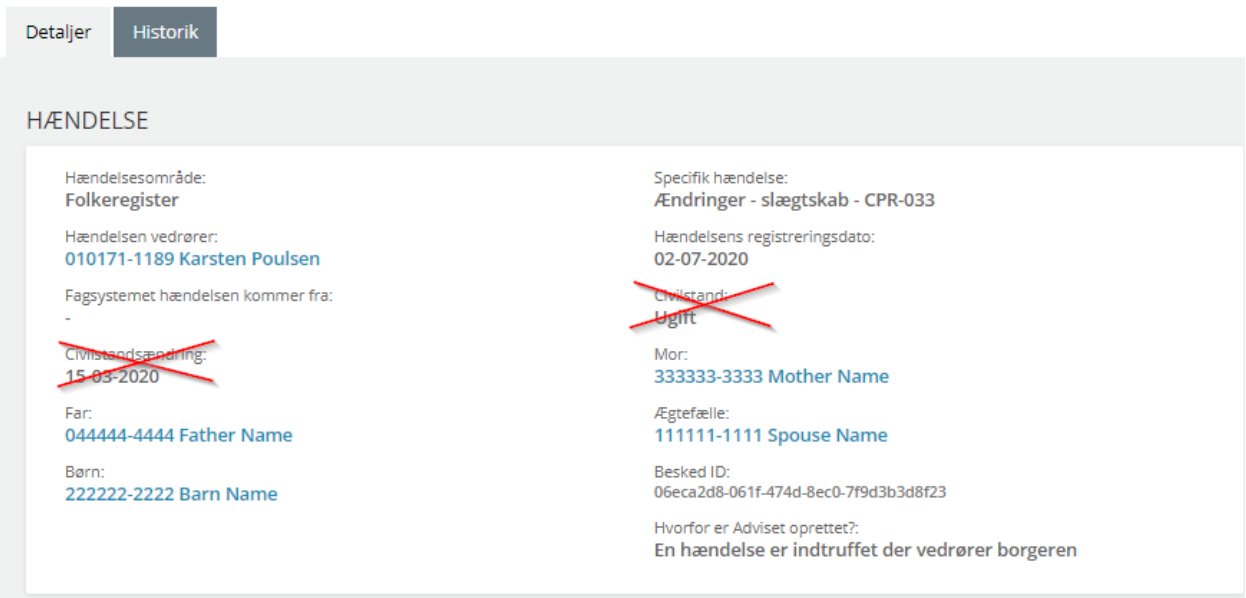

Figur 29 – Fjernelse af Civilstand og Civilstandsændringsdato

Denne ændring omhandler kun nye adviser, som bliver genereret efter release 3.1 er gået i luften, og du vil derfor fortsat se felterne Civilstand og Civilstandsændringsdato på de adviser, der allerede er dannet før releasen.

### <span id="page-20-0"></span>**3.3 CPR-nummer søgefelt**

Der tilføjes søgefeltet "CPR" på advis-søgesiden, så det bliver muligt at udsøge adviser ud fra hændelsespartens CPR-nummer, som det ses i figuren nedenfor. Feltet søger kun efter et eksakt match.

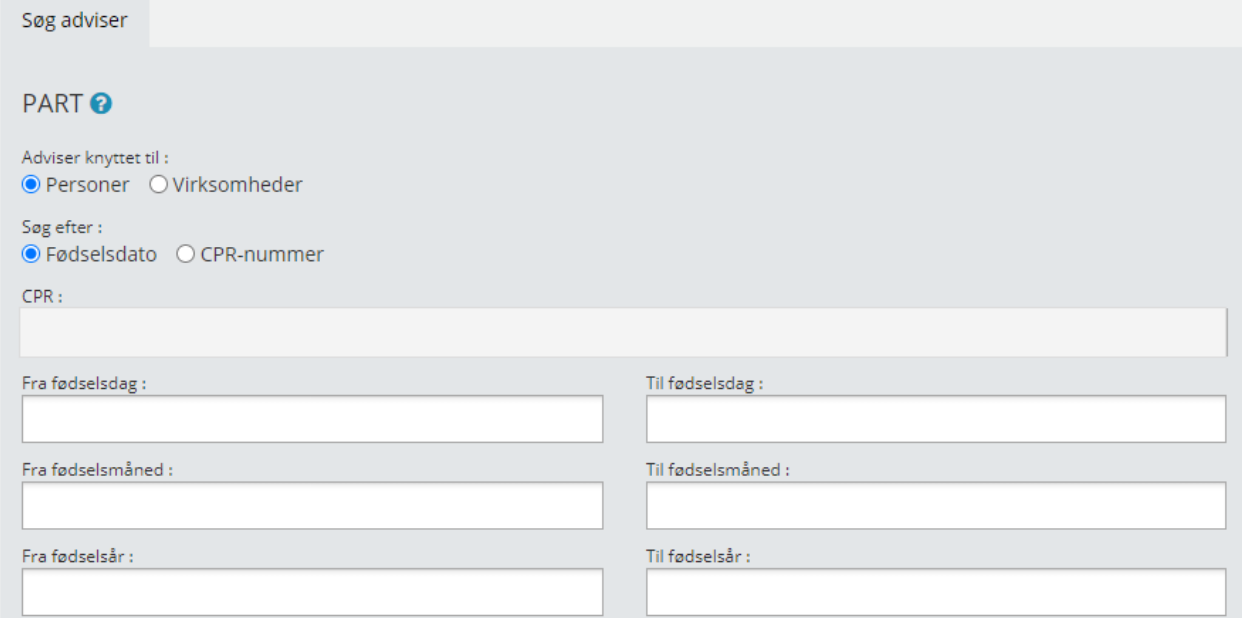

Figur 30 – Tilføjelse af CPR-nummer

Brugere i SAPA vil derfor fremoverhave to muligheder for at søge på Part, hhv. "Personer" og "Virksomheder". For "Personer" er det muligt at indtaste søgekriterier for CPR-nummer eller fødselsdato. For "Virksomheder" er det muligt at indtaste CVR-nummer.

Fødselsdato vil som standard være aktivt, når brugere tilgår søgesiden for advis.

## <span id="page-21-0"></span>**3.4 Undgå fraflytningsadvis ved tilflytning**

Den nye valgmulighed "Kun hvis hændelsesparten bor i kommunen" begrænser advisgruppen til kun at generere et advis, hvis parten, som hændelsen vedrører, har bopæl i din kommune. Dette er specielt relevant ift. flyttehændelser såsom:

• Flytning til kommunen - CPR-034

- Flytning fra kommunen CPR-035
- Intern flytning gl. adresse CPR-036
- Intern flytning ny. adresse CPR-037

Ved at afkrydse denne valgmulighed undgår I at få adviser, når der sker ændringer på en borger, som ikke bor i din kommune - selvom I har en aktiv sag på en relateret borger.

Bemærk, at for "Flytning fra kommunen - CPR-035" betyder afkrydsning af denne valgmulighed, at man kun får adviser, hvis fraflytterkommunen er din kommune.

Se også administratorvejledningen og Fakta om adviser i SAPA.

Den nye tilføjelse kan ses her:

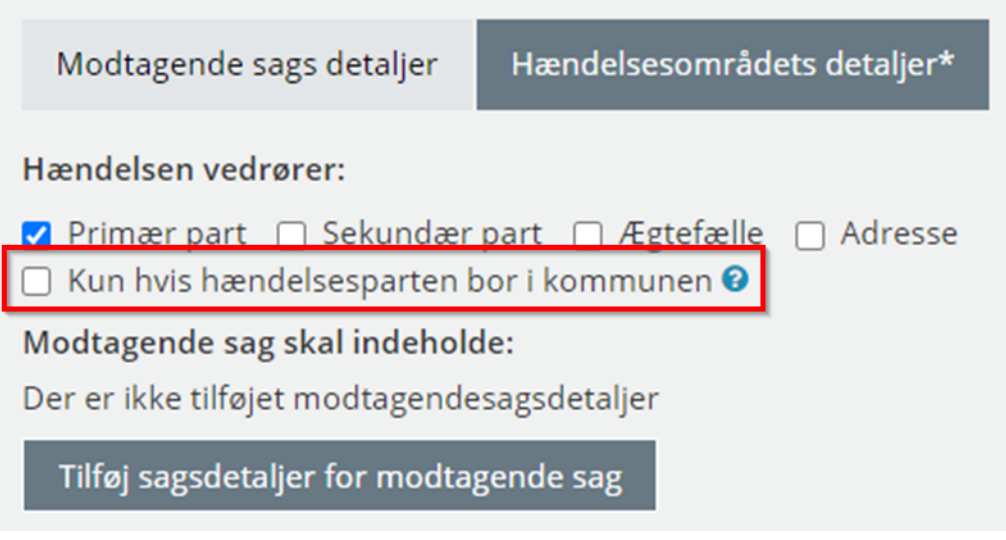

Figur 31 – Nyt felt til "Hændelsen vedrører"